# Probleemoplossing voor gebruikelijke AnyConnect-communicatieproblemen op FTD  $\overline{\phantom{a}}$

# Inhoud

Inleiding Voorwaarden Vereisten Aanbevolen proces voor probleemoplossing AnyConnect-klanten hebben geen toegang tot interne bronnen AnyConnect-klanten hebben geen internettoegang AnyConnect-clients kunnen niet tussen elkaar communiceren AnyConnect-klanten kunnen geen telefoongesprekken instellen AnyConnect-klanten kunnen telefoonoproepen instellen, maar er is geen audio van de oproepen Gerelateerde informatie

# Inleiding

Dit document beschrijft hoe u een aantal van de meest gebruikelijke communicatieproblemen van Cisco AnyConnect Secure Mobility Client op Firepower Threat Defense (FTD) kunt oplossen wanneer dit gebruik maakt van Secure Socket Layer (SSL) of Internet Key Exchange versie 2 (IKEv2).

Bijgedragen door Angel Ortiz en Fernando Jimenez, Cisco TAC-engineers.

## Voorwaarden

## Vereisten

Cisco raadt kennis van de volgende onderwerpen aan:

- Cisco AnyConnect beveiligde mobiliteit-client
- Cisco FTD.
- Cisco Firepower Management Center (FMC).

### Gebruikte componenten

De informatie in dit document is gebaseerd op de volgende software- en hardware-versies:

- $\cdot$  FTD beheerd door FMC 6.4.0.
- AnyConnect 4.8.

De informatie in dit document is gebaseerd op de apparaten in een specifieke

laboratoriumomgeving. Alle apparaten die in dit document worden beschreven, hadden een opgeschoonde (standaard)configuratie. Als uw netwerk levend is, zorg er dan voor dat u de mogelijke impact van om het even welke opdracht begrijpt.

# Aanbevolen proces voor probleemoplossing

Deze handleiding legt uit hoe u problemen kunt oplossen bij het oplossen van bepaalde gebruikelijke communicatieproblemen die AnyConnect-klanten hebben wanneer de FTD wordt gebruikt als VPN-poort (Remote Access Virtual Private Network). In deze rubrieken worden de volgende problemen aangepakt en opgelost:

- AnyConnect-klanten hebben geen toegang tot interne bronnen.
- AnyConnect-klanten hebben geen internettoegang.
- AnyConnect-clients kunnen niet met elkaar communiceren.
- AnyConnect-klanten kunnen geen telefoongesprekken instellen.
- AnyConnect-klanten kunnen telefoongesprekken instellen. Er is echter geen geluid op de oproepen.

### AnyConnect-klanten hebben geen toegang tot interne bronnen

Voer de volgende stappen uit:

#### Stap 1. Controleer de tunnelconfiguratie.

- Navigeer naar het verbindingsprofiel waarop AnyConnect-clients zijn aangesloten op: Apparaten > VPN > Externe toegang > Connection Profile > Selecteren van het profiel.
- Navigeer aan het groepsbeleid dat aan dat Profile: Bewerken Groepsbeleid > Algemeen is toegewezen.
- Controleer de configuratie van Split-tunneling, zoals in de afbeelding wordt getoond.

#### **Edit Group Policy**

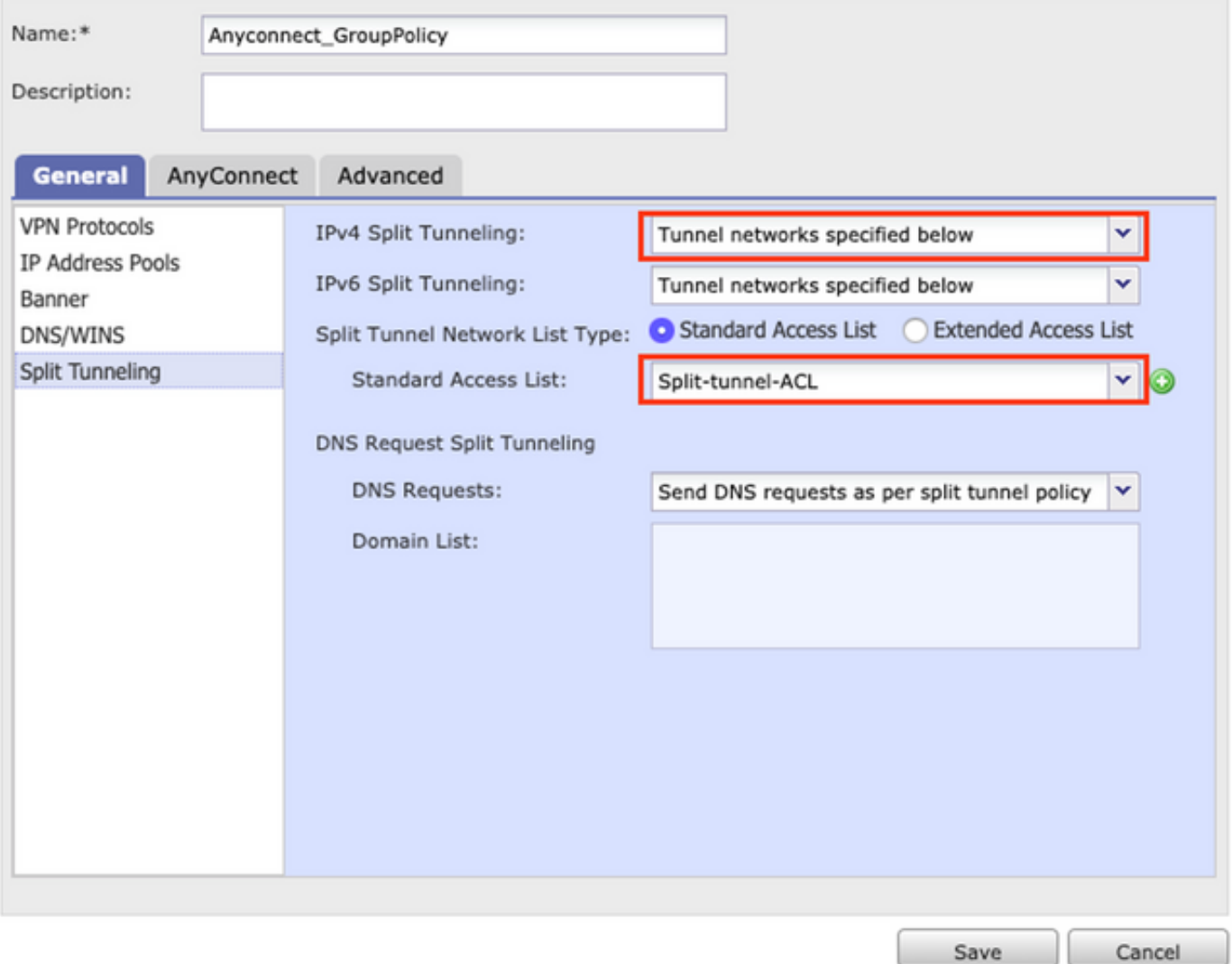

• Als deze is geconfigureerd als hieronder gespecificeerde tunnelnetwerken, verifieert u de configuratie van toegangscontrolelijst (ACL):

Navigeer aan Exemplaar > Objectbeheer > Toegangslijst > Bewerken de Lijst voor Split tunneling.

Zorg ervoor dat de netwerken die u probeert te bereiken vanaf de AnyConnect VPN-client in ●die toegangslijst zijn opgenomen, zoals in de afbeelding.

### **Edit Standard Access List Object**

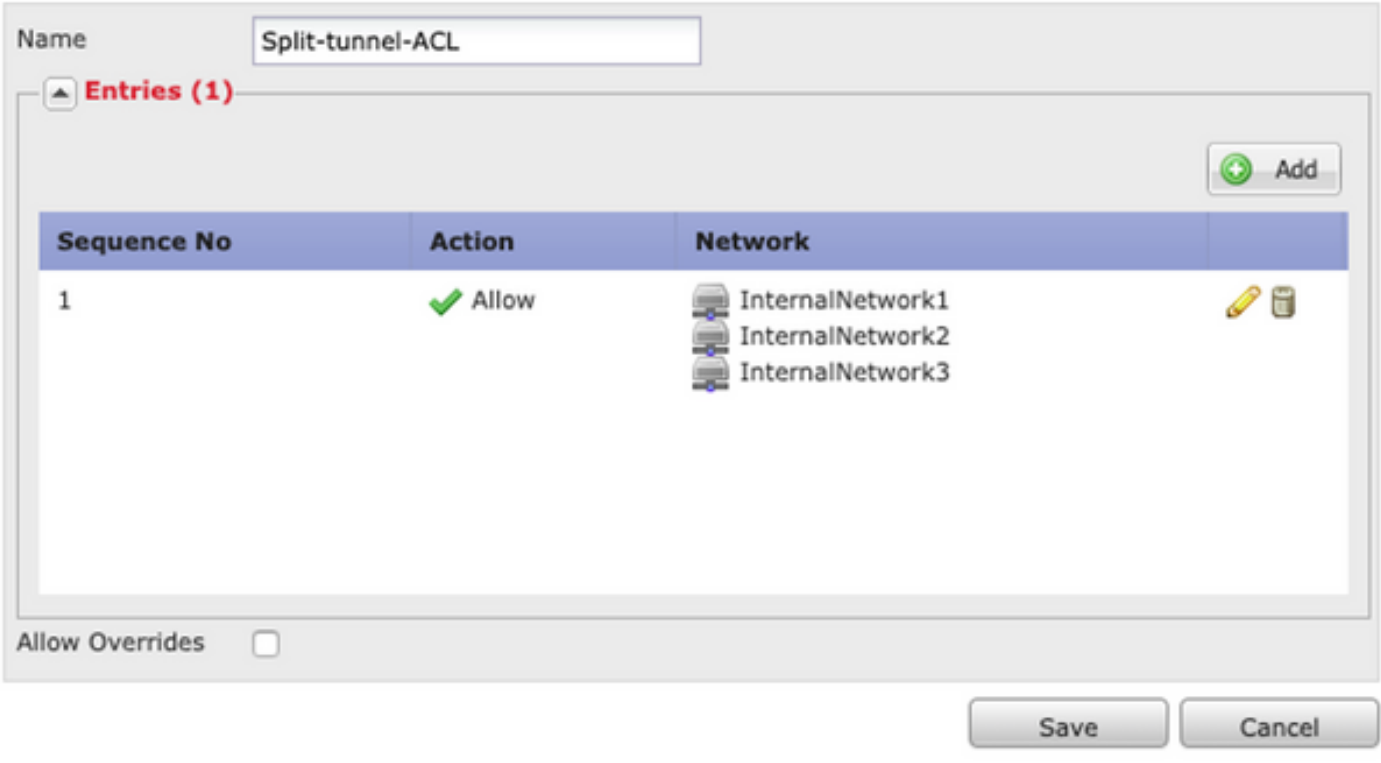

Stap 2. Controleer de NAT-configuratie (Network Address Translation).

Onthoud dat we een NAT-vrijstellingsregel moeten configureren om te voorkomen dat verkeer wordt vertaald naar het IP-interfaceadres, dat doorgaans is ingesteld voor internettoegang (met Port Address Translation (PAT)).

- Navigeren naar de NAT-configuratie: Apparaten > NAT.
- Zorg ervoor dat de NAT-vrijstellingsregel is ingesteld voor de juiste bron- (interne) en doelnetwerken (AnyConnect VPN Pool). Controleer ook of de juiste bron- en doelinterfaces zijn geselecteerd, zoals in de afbeelding.

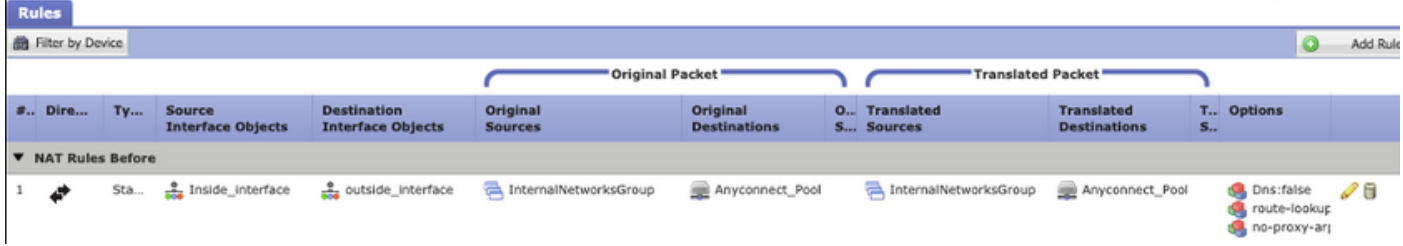

Opmerking: Wanneer NAT-vrijstellingsregels worden geconfigureerd, controleert u de noproxy-arp en voert u routelookup-opties uit als beste praktijk.

#### Stap 3. Controleer het toegangscontrolebeleid.

Zorg er na uw configuratie voor dat het verkeer van de AnyConnect-clients naar de geselecteerde interne netwerken mag worden gebracht, zoals in de afbeelding.

![](_page_4_Picture_51.jpeg)

## AnyConnect-klanten hebben geen internettoegang

Er zijn twee mogelijke scenario's voor deze kwestie.

1. Het verkeer dat voor het internet is bestemd, mag niet door de VPN-tunnel gaan.

Zorg ervoor dat het Group-Policy is geconfigureerd voor Split-tunneling als tunnelnetwerken die hieronder zijn gespecificeerd en NIET als All verkeer via tunnel toestaat, zoals in de afbeelding wordt getoond.

![](_page_4_Picture_52.jpeg)

2. Voor het internet bestemd verkeer moet door de VPN-tunnel gaan.

In dit geval, zou de meest algemene configuratie van het Groep-Beleid voor het Split tunneling zijn om Alle verkeer via tunnel te selecteren, zoals in het beeld getoond wordt.

#### **Edit Group Policy**

![](_page_5_Picture_71.jpeg)

#### Stap 1. Controleer de NAT-vrijstellingsconfiguratie voor interne netwerkbereikbaarheid.

Denk eraan dat we nog steeds een NAT-vrijstellingsregel moeten configureren om toegang tot het interne netwerk te hebben. Zie Stap 2 van het AnyConnect-klanten hebben geen toegang tot interne resources deel.

#### Stap 2. Controleer de configuratie van het kapsel voor dynamische vertalingen.

Om ervoor te zorgen dat AnyConnect-klanten toegang tot internet hebben via de VPN-tunnel, moeten we ervoor zorgen dat de NAT-configuratie correct is zodat het verkeer kan worden vertaald naar het IP-adres van de interface.

- Navigeren naar de NAT-configuratie: Apparaten > NAT.
- Zorg ervoor dat de Dynamische NAT-regel is ingesteld voor de juiste interface (Internet Service Provider (ISP)-link) als bron en bestemming (kapsel). Controleer ook of het netwerk dat voor de AnyConnect VPN-adrespool wordt gebruikt, in de oorspronkelijke bron en de IP van de doelinterface is geselecteerd De optie wordt geselecteerd voor Vertaalde bron, zoals in de afbeelding weergegeven.

![](_page_6_Picture_103.jpeg)

### Stap 3. Controleer het beleid voor toegangscontrole.

Zorg er na uw configuratie voor dat het verkeer van de AnyConnect-klanten de externe bronnen mag bereiken, zoals in de afbeelding.

![](_page_6_Picture_104.jpeg)

## AnyConnect-clients kunnen niet tussen elkaar communiceren

Er zijn twee mogelijke scenario's voor deze kwestie:

- 1. AnyConnect-klanten met Alle verkeer via een tunnel toestaan configuratie op zijn plaats.
- 2. AnyConnect-klanten met hieronder gespecificeerde tunnelnetwerken configuratie op zijn plaats.

1. AnyConnect-klanten met Alle verkeer via een tunnel toestaan configuratie op zijn plaats. Wanneer Alle verkeer via een tunnel toestaan Is geconfigureerd voor AnyConnect en dit betekent dat al het interne en externe verkeer naar het AnyConnect-head-end moet worden verzonden. Dit wordt een probleem wanneer u NAT voor de toegang tot het openbare internet hebt, aangezien het verkeer afkomstig is van een AnyConnect-client die bestemd is voor een andere AnyConnectclient, wordt vertaald naar het IP-interfaceadres en de communicatie mislukt.

#### Stap 1. Controleer de NAT-vrijstellingsconfiguratie.

Om dit probleem op te lossen moet een handmatige NAT-vrijstellingsregel zo worden geconfigureerd dat deze binnen de AnyConnect-klanten bidirectionele communicatie mogelijk maakt.

- Navigeren naar de NAT-configuratie: Apparaten > NAT.
- Zorg ervoor dat de NAT-vrijstellingsregel is ingesteld voor de juiste bron (AnyConnect VPN-●pool) en de juiste bestemming. Alle (AnyConnect VPN-netwerken). Controleer ook of de juiste configuratie van de haarspelden is geïnstalleerd, zoals in de afbeelding wordt getoond.

![](_page_7_Picture_86.jpeg)

### Stap 2. Controleer het beleid voor toegangscontrole.

Zorg er na de configuratie van het toegangsbeleid voor dat verkeer vanaf de AnyConnect-clients is toegestaan, zoals in de afbeelding.

![](_page_7_Picture_87.jpeg)

 2. AnyConnect-klanten met hieronder gespecificeerde tunnelnetwerken configuratie op zijn plaats.

Met hieronder gespecificeerde tunnelnetwerken Voor de AnyConnect-klanten wordt alleen specifiek verkeer doorgestuurd naar de VPN-tunnel. We moeten er echter voor zorgen dat het head-end beschikt over de juiste configuratie om communicatie binnen de AnyConnect-klanten mogelijk te maken.

#### Stap 1. Controleer de NAT-vrijstellingsconfiguratie.

Controleer Stap 1 in de sectie Toegestaan al verkeer via een tunnel.

#### Stap 2. Controleer de configuratie van het tunneleffect.

Voor AnyConnect-klanten om tussen hen te communiceren, moeten we de VPN-pooladressen aan de Split-Tunnel ACL toevoegen.

- Volg Stap 1 van het AnyConnect-klanten hebben geen toegang tot interne bronnen deel.
- Zorg ervoor dat het AnyConnect VPN-peernetwerk is opgenomen in de toegangslijst voor ●splitsen, zoals in de afbeelding.

![](_page_8_Figure_0.jpeg)

Opmerking: Als er meer dan één IP-pool is voor AnyConnect-clients en er behoefte is aan communicatie tussen de verschillende pools, zorg er dan voor dat u alle pools in de gesplitste tunneling ACL toevoegt, voegt u ook een NAT-vrijstellingsregel toe voor de benodigde IP-pools.

#### Stap 3. Controleer het beleid voor toegangscontrole.

Zorg ervoor dat verkeer van de AnyConnect-klanten is toegestaan zoals in de afbeelding.

![](_page_8_Picture_95.jpeg)

## AnyConnect-klanten kunnen geen telefoongesprekken instellen

Er zijn enkele scenario's waar AnyConnect-klanten telefoongesprekken en videoconferenties via VPN moeten opzetten.

AnyConnect-klanten kunnen zonder problemen verbinding maken met het AnyConnect-head-end. Ze kunnen interne en externe middelen bereiken, maar telefoongesprekken kunnen niet worden ingesteld.

In dit geval moeten we de volgende punten in overweging nemen:

- Netwerktopologie voor spraak.
- Betrokken protocollen. d.w.z. Session Initiation Protocol (SIP), Rapid Spanning Tree Protocol

(RSTP) enz.

• Hoe de VPN-telefoons aansluiten op de Cisco Unified Communications Manager (CUCM). Standaard hebben FTD en ASA applicatie-inspectie die standaard ingeschakeld is in hun mondiale beleidskaart.

In de meeste gevallen zijn de VPN-telefoons niet in staat om een betrouwbare communicatie met de CUCM op te zetten omdat de AnyConnect-head-end een toepassingsinspectie heeft die het signaal- en spraakverkeer wijzigt.

Zie het volgende document voor meer informatie over de spraak- en videotoepassing waarin u een toepassingsinspectie kunt uitvoeren:

#### Hoofdstuk: Inspectie voor spraak- en videoprotocollen

Om te bevestigen of een toepassingsverkeer door de globale beleidskaart wordt ingetrokken of gewijzigd kunnen we de show service-beleid opdracht gebruiken zoals hieronder wordt getoond.

firepower#show service-policy

Global policy: Service-policy: global\_policy Class-map: inspection\_default

.

.

. Inspect: sip , packet 792114, lock fail 0, drop 10670, reset-drop 0, 5-min-pkt-rate 0 pkts/sec, v6-fail-close 0 sctp-drop-override 0 .

In dit geval kunnen we zien hoe SIP-inspectie het verkeer vermindert.

Bovendien kan SIP-inspectie IP-adressen binnen de payload ook vertalen, niet in de IP-header, veroorzaakt verschillende problemen en wordt het aanbevolen om deze uit te schakelen wanneer we spraakservices via AnyConnect VPN willen gebruiken.

Om dit uit te schakelen, moeten we de volgende stappen uitvoeren:

#### Stap 1. Voer de geprivilegieerde EXEC-modus in.

Zie het volgende document voor meer informatie over de toegang tot deze modus:

[Hoofdstuk: Gebruik de opdrachtregel-interface \(CLI\)](/content/en/us/td/docs/security/firepower/command_ref/b_Command_Reference_for_Firepower_Threat_Defense/using_the_FTD_CLI.html)

#### Stap 2. Controleer de algemene beleidskaart.

Start de volgende opdracht en controleer of SIP-inspectie is ingeschakeld.

firepower#show running-config policy-map

policy-map global\_policy

class inspection\_default

inspect dns preset\_dns\_map

inspect ftp

.

inspect h323 h225

inspect h323 ras

inspect rsh

inspect rtsp

inspect sqlnet

inspect skinny

inspect sunrpc

inspect xdmcp

#### **inspect sip**

inspect netbios

inspect tftp

inspect ip-options

inspect icmp

inspect icmp error

inspect esmtp

.

.

#### Stap 3. Schakel SIP-inspectie uit.

Als de SIP-inspectie is ingeschakeld, schakelt u de opdracht hieronder uit vanaf de vloeiende melding:

> configure inspection sip disable

Stap 4. Controleer de Global Policy-map opnieuw.

Zorg ervoor dat de SIP-inspectie van de globale beleidslijn is uitgeschakeld:

firepower#show running-config policy-map

policy-map global\_policy class inspection\_default inspect dns preset\_dns\_map inspect ftp inspect h323 h225 inspect h323 ras inspect rsh inspect rtsp inspect sqlnet inspect skinny inspect sunrpc inspect xdmcp inspect netbios inspect tftp inspect ip-options inspect icmp inspect icmp error

inspect esmtp

### AnyConnect-klanten kunnen telefoonoproepen instellen, maar er is geen audio van de oproepen

Zoals vermeld in de vorige sectie, is het zeer vaak nodig voor AnyConnect-klanten om telefoongesprekken in te stellen wanneer verbonden met VPN. In sommige gevallen kan de oproep worden opgesteld, maar klanten kunnen er een gebrek aan audio op ervaren. Dit geldt voor de volgende scenario's:

- Geen audio op de verbinding tussen een AnyConnect-client en een extern nummer.
- Geen audio op de verbinding tussen een AnyConnect-client en een andere AnyConnect-● client.

Om dit op te lossen, kunnen we de volgende stappen volgen:

#### Stap 1. Controleer de configuratie van het tunneleffect.

- Navigeren in naar het gebruik van het verbindingsprofiel om verbinding te maken met: Apparaten > VPN > Externe toegang > Connection Profile > Selecteren van het profiel.
- Navigeer aan het groepsbeleid dat aan dat Profile: Bewerken Groepsbeleid > Algemeen is

#### toegewezen.

• Controleer de configuratie van Split-tunneling, zoals in de afbeelding wordt getoond.

?  $\times$ 

#### **Edit Group Policy**

![](_page_12_Picture_44.jpeg)

- Indien ingesteld als **hieronder gespecificeerde tunnelnetwerken**Controleer de configuratie van de toegangslijst: Objecten > Objectbeheer > Toegangslijst > Bewerken voor Splittunneling.
- Zorg ervoor dat de spraakservers en de AnyConnect IP-peernetwerken zijn opgenomen in ●de toegangslijst voor splitsen, zoals in de afbeelding.

![](_page_13_Figure_0.jpeg)

#### Stap 2. Controleer de NAT-vrijstellingsconfiguratie.

NAT-vrijstellingsregels moeten zo worden geconfigureerd dat zij het AnyConnect VPN-netwerk vrijstellen van het Spraakservernetwerk en dat zij tevens bidirectionele communicatie binnen de AnyConnect-klanten mogelijk maken.

- Navigeren naar de NAT-configuratie: Apparaten > NAT.
- Zorg ervoor dat de NAT-vrijstellingsregel is ingesteld voor de juiste bron- (spraakservers) en doelnetwerken (AnyConnect VPN-pool) en dat de NAT-regel is ingesteld om AnyConnect-client naar AnyConnect-client te laten communiceren. Bovendien, controleer dat de juiste binnen en uitgaande interfaceconconfiguratie op zijn plaats is voor elke regel, per uw netwerkontwerp, zoals in het beeld getoond wordt.

![](_page_13_Picture_82.jpeg)

#### Stap 3. Controleer dat de SIP-inspectie is uitgeschakeld.

Bekijk de vorige sectie AnyConnect-klanten kunnen geen telefoongesprekken instellen om te weten hoe te om SIP inspectie uit te schakelen.

#### Stap 4. Controleer het beleid voor toegangscontrole.

Zorg er na uw configuratie voor toegangsbeleid voor dat het verkeer van de AnyConnect-clients wordt toegestaan om de spraakservers en de bijbehorende netwerken te bereiken, zoals in de afbeelding.

![](_page_14_Picture_52.jpeg)

# Gerelateerde informatie

- Deze video geeft het configuratievoorbeeld voor de verschillende problemen die in dit document worden besproken.
- Voor extra hulp kunt u contact opnemen met het Technical Assistance Center (TAC). Een geldig ondersteuningscontract is vereist: Cisco's wereldwijde contactgegevens voor ondersteuning.
- U kunt ook de Cisco VPN-community bezoeken hier.